# **Add a BMD**

From the main menu

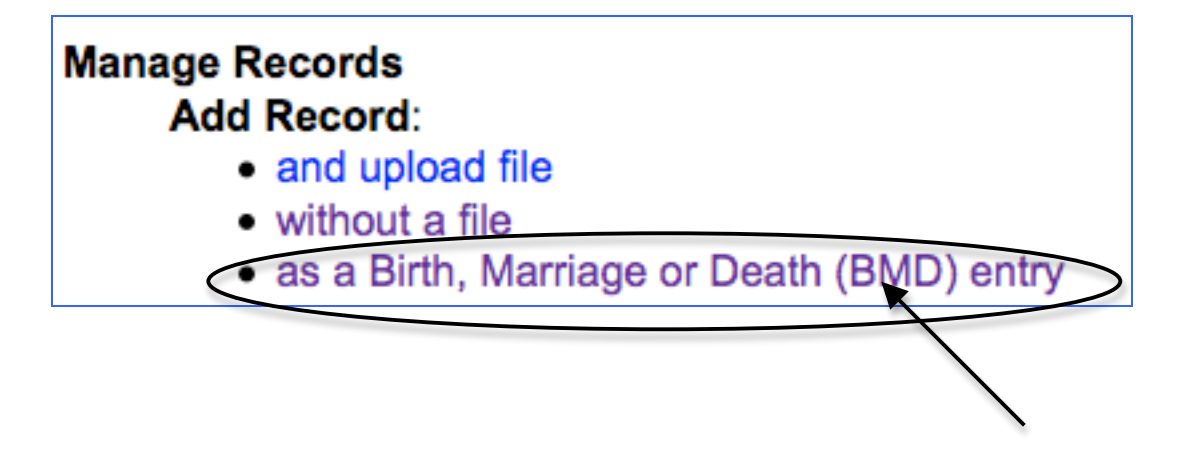

Site Administrators can set up a quick-pick list of publications to appear on the Add BMD Entry screen

#### **Add Publication title**

Select from the quick list …

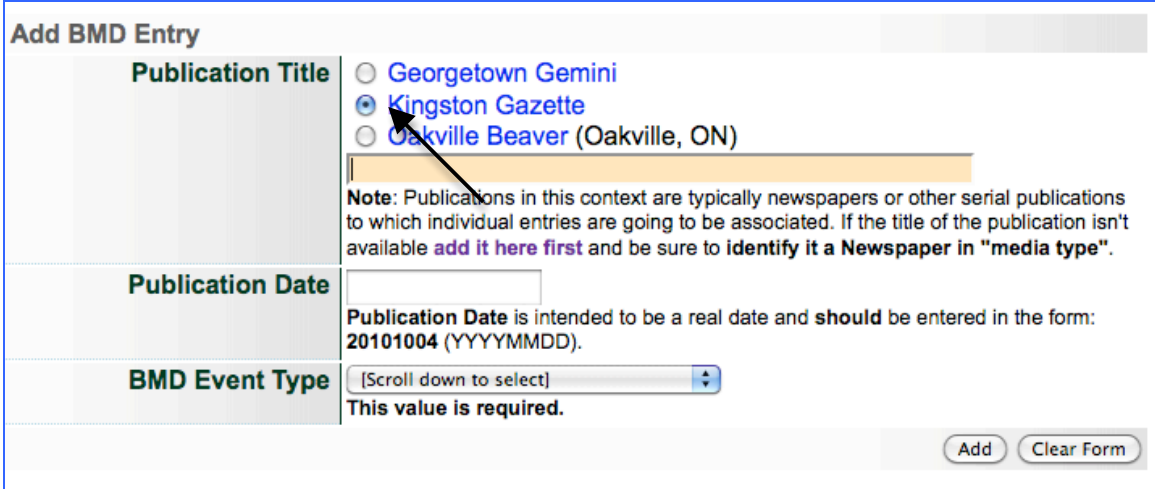

or type title of another publication …

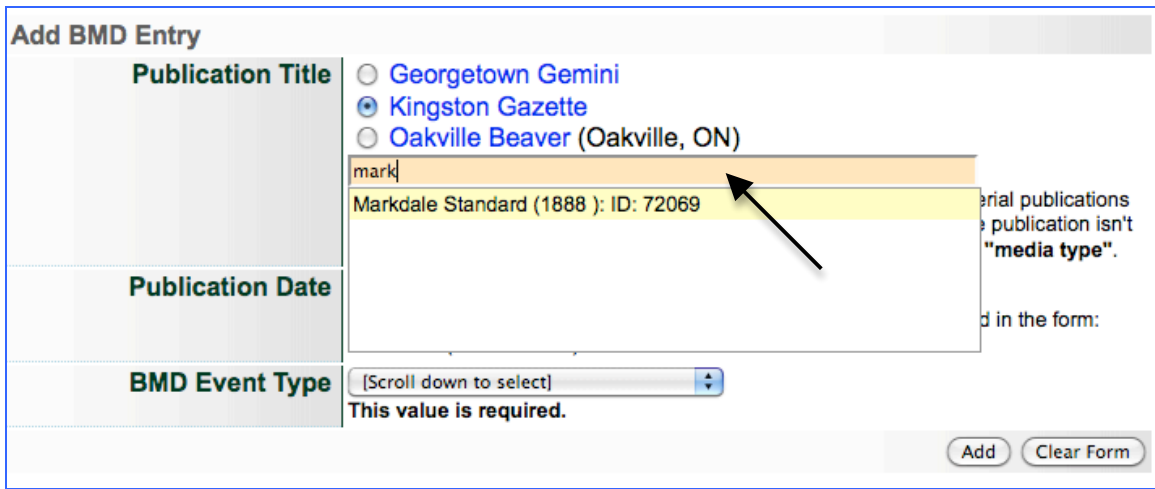

or add a new title by clicking on the "add it here first" link …

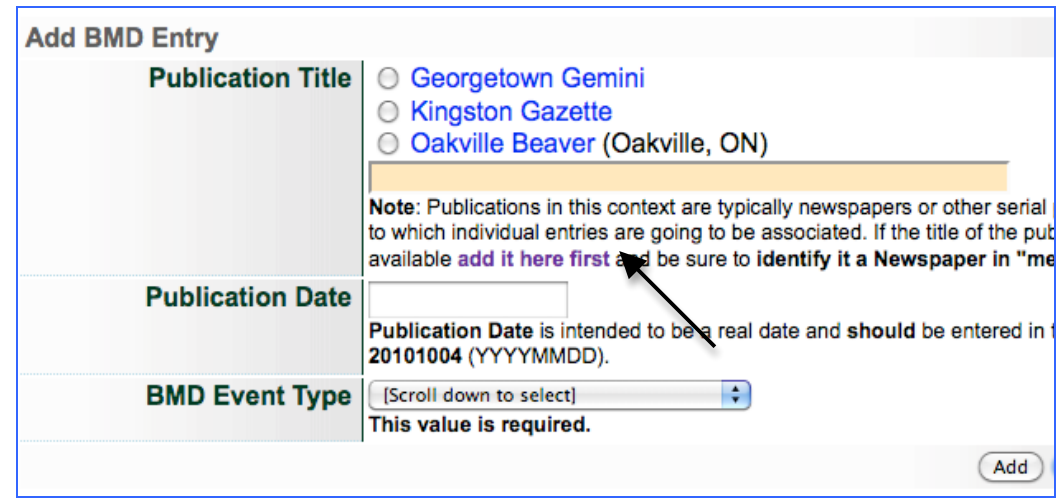

- Enter the publication date of the BMD (Note: you can add the date in natural language or machine-readable format, e.g. Jan 13, 1816 vs. 18160113—either will work)
- Select the category of BMD you are indexing\*\*
- Click "Add"

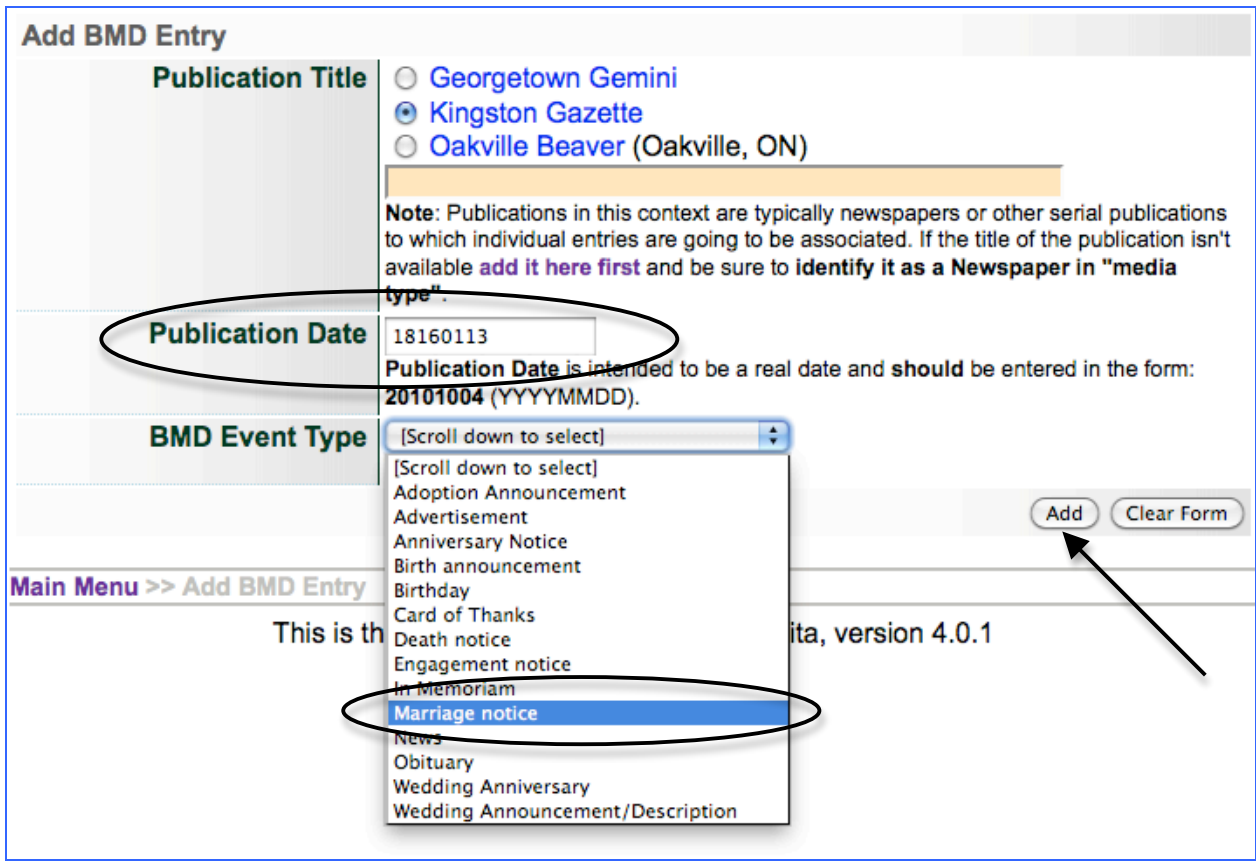

If either the Publication title or BMD category is missing, you will be kept on this screen and friendly reminders will prompt you like so:

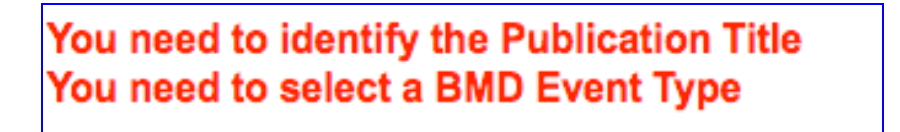

On the Descriptive data screen, please note:

- 1) the Friendly Reminders are very specific to BMD indexing
- 2) Media Type is automatically assigned as Genealogical Resource (GenRes); Secondary Media type is automatically assigned to Text *and* **Newspaper**
- 3) Default image associated with the BMD is the image assigned to the publication record—until a page is associated (see more below)
- 4) GenRes template includes multiple name spaces (see more below)

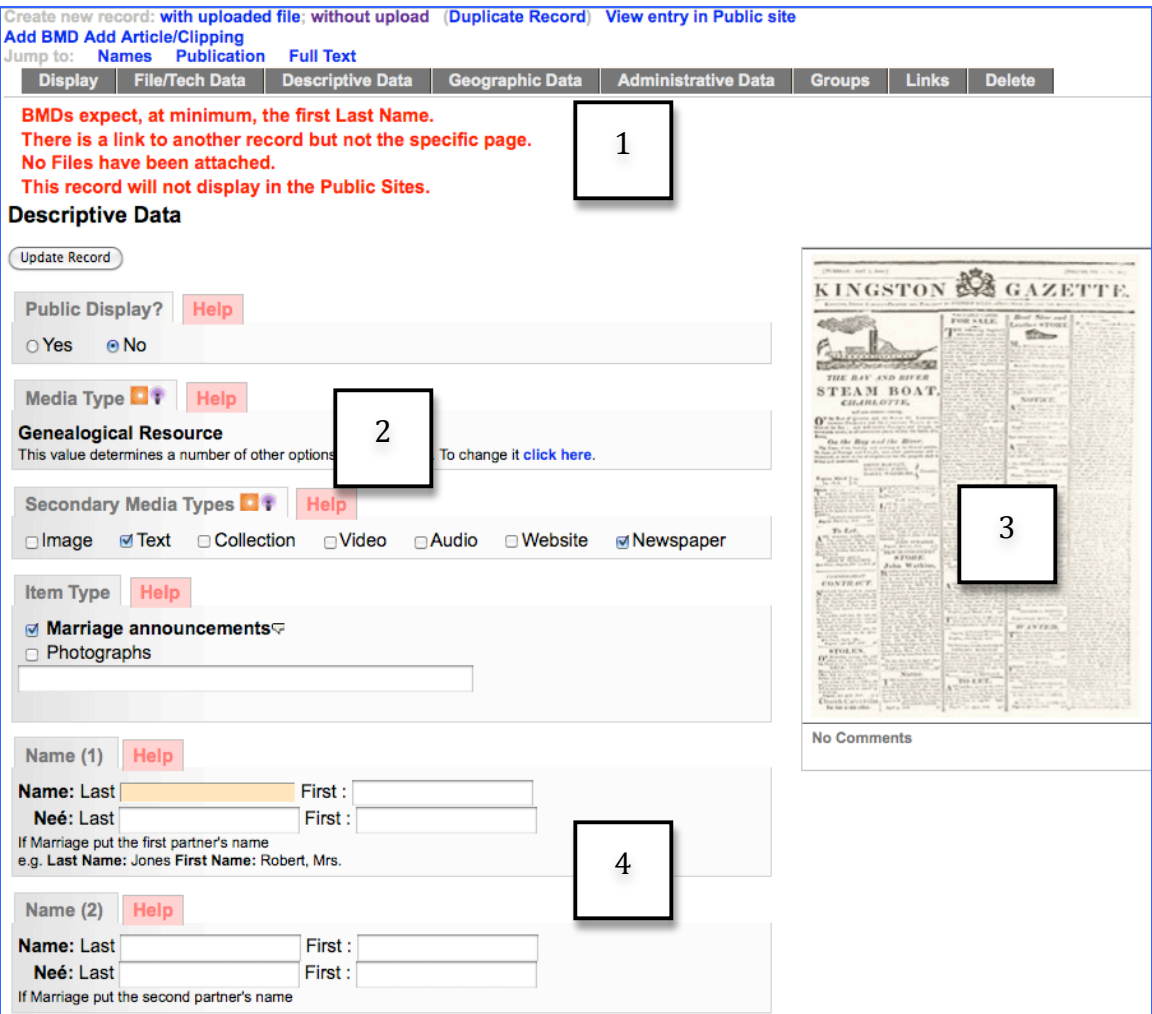

## **Public Display**

- Yes/No
- Toggle as needed

#### **Media Type**

- Pre-selected for BMDs as Genealogical Resource
- •

# **Secondary Media Type**

- Pre-selected as text and Newspaper
- Add or change as necessary

#### **Item type**

- Carried forward from the Add BMD Entry screen
- Select new or additional from quick list or type in new Item Type and select from drop down list

# **Names\*—Marriage Announcements**

**\*for all BMDs, at least one last name is expected as part of the record**

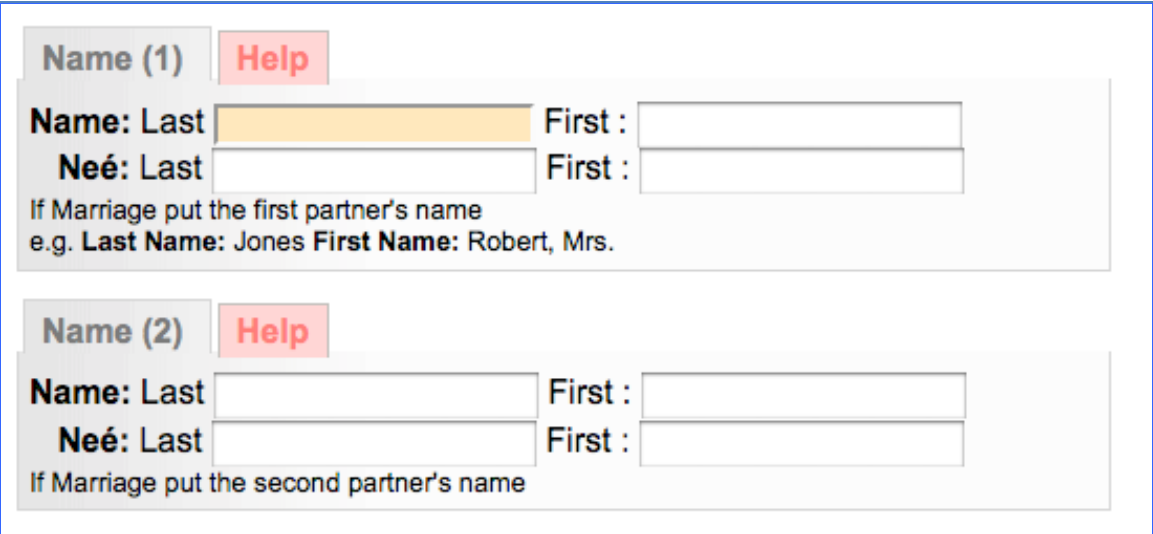

Enter as many last and first names as possible to describe the betrothed people mentioned in the announcement

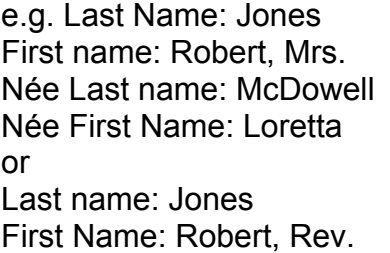

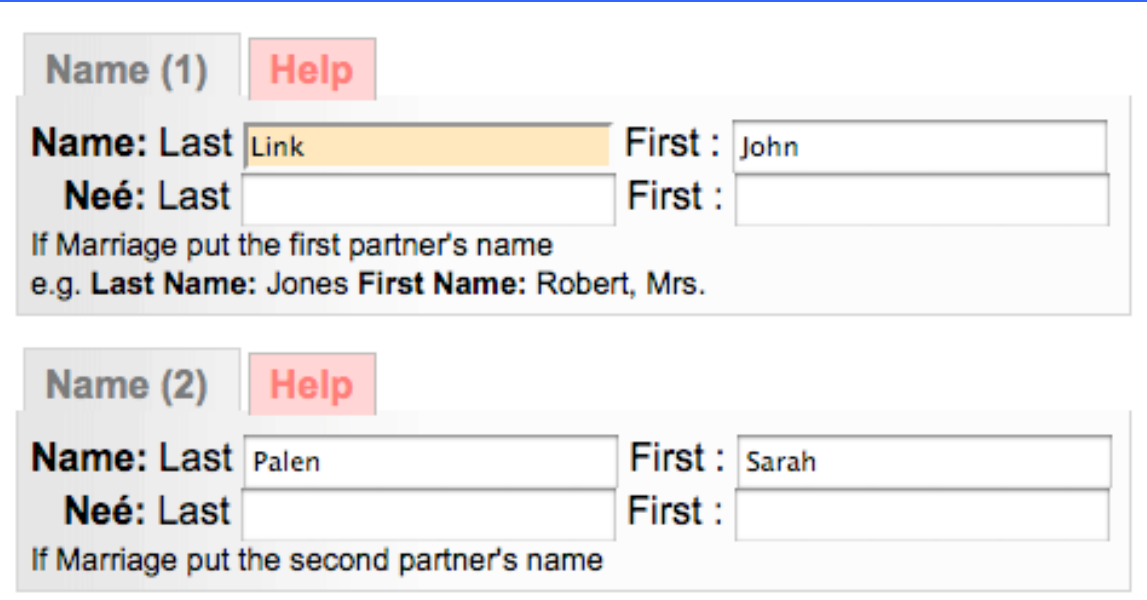

**Names\*—Birth Announcements**

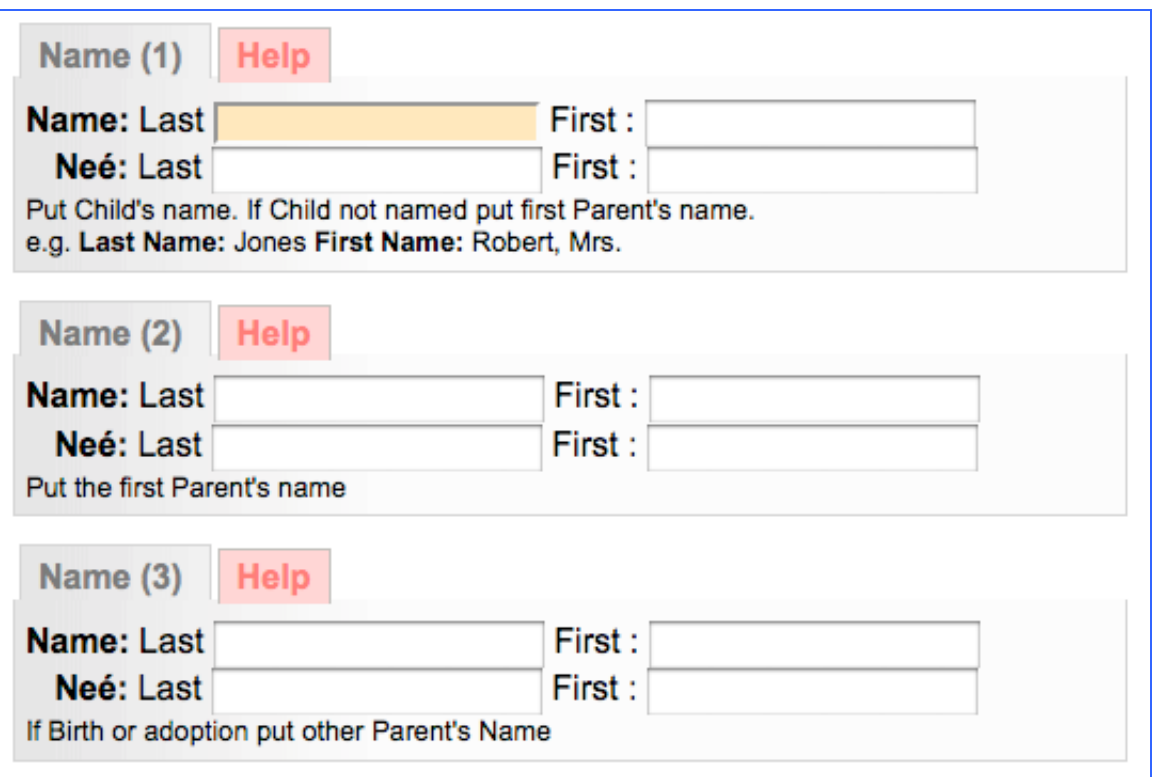

- Enter the last and first names of the child and parents in the spaces allotted.
- Include as much information as possible for end users to discover genealogical records and their cross-references.

#### **Names\*—Death Notices**

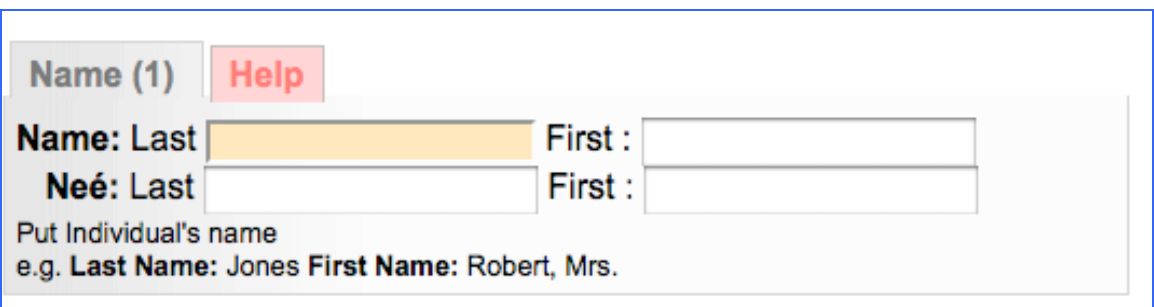

• Enter the last and first name of the deceased; include their maiden name if applicable.

#### **Notes**

Any information about the object or its intellectual content that informs the object but is not contained therein

#### **Dates**

- Enter date of event if different from publication date, e.g. a wedding, birth or death that took place the Saturday before publication
- Note: screen notes will change according to the type of BMD you are entering

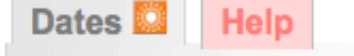

# 13 Jan 1816: Publication Date

Jan 8 1816

## **Date of Event Depicted/Described**

Date of Event Depicted/Described is intended to refer to a second date if the object is referring to events at a different time than previous dates. Enter the date of the wedding if it appears in the source.

## **Pagination**

- With BMDs, by associating the record with a particular publication and issue date, the tool recognizes if there are pages associated with that issue and provides a drop-down menu—like PICA
- Select the appropriate page from that menu OR enter the page number in the input box provided
- Include in this area any Section name (e.g. Around Town, Sports, etc.) and column number to help your user find the item being recorded.

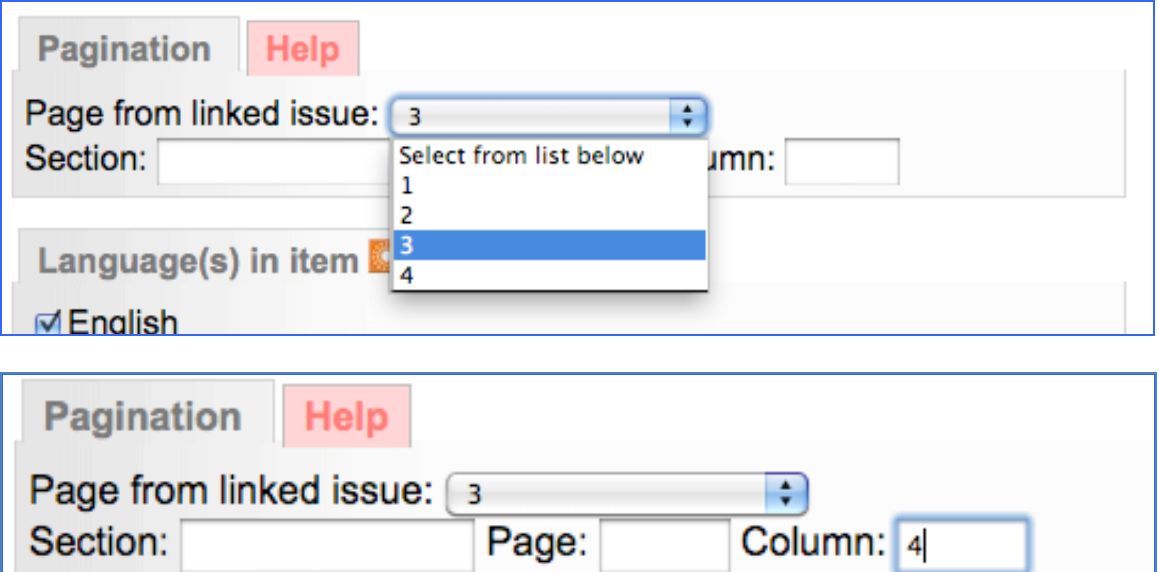

#### **Language in Item**

• Assign the language(s) that are represented in the item being recorded

## **Full text**

- Transcribe or copy and paste full text from the OCR (displayed on right side of the descriptive data screen)
- Format full text using simple HTML (as shown) or establish paragraph breaks by hitting the return/Enter key 2x on your keyboard

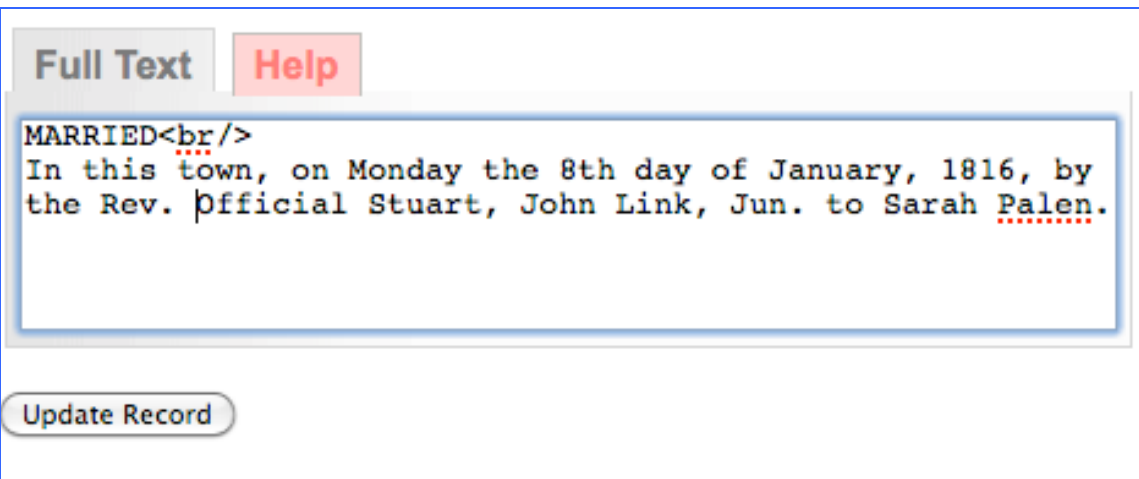

# **BMD entry displays**

Noteworthy details--

- Publication information is inherited from Publication record
- Date of Publication and Date of Event are discreet
- Last names of both persons are now linked; clicking on a linked name will return all items with the same last name

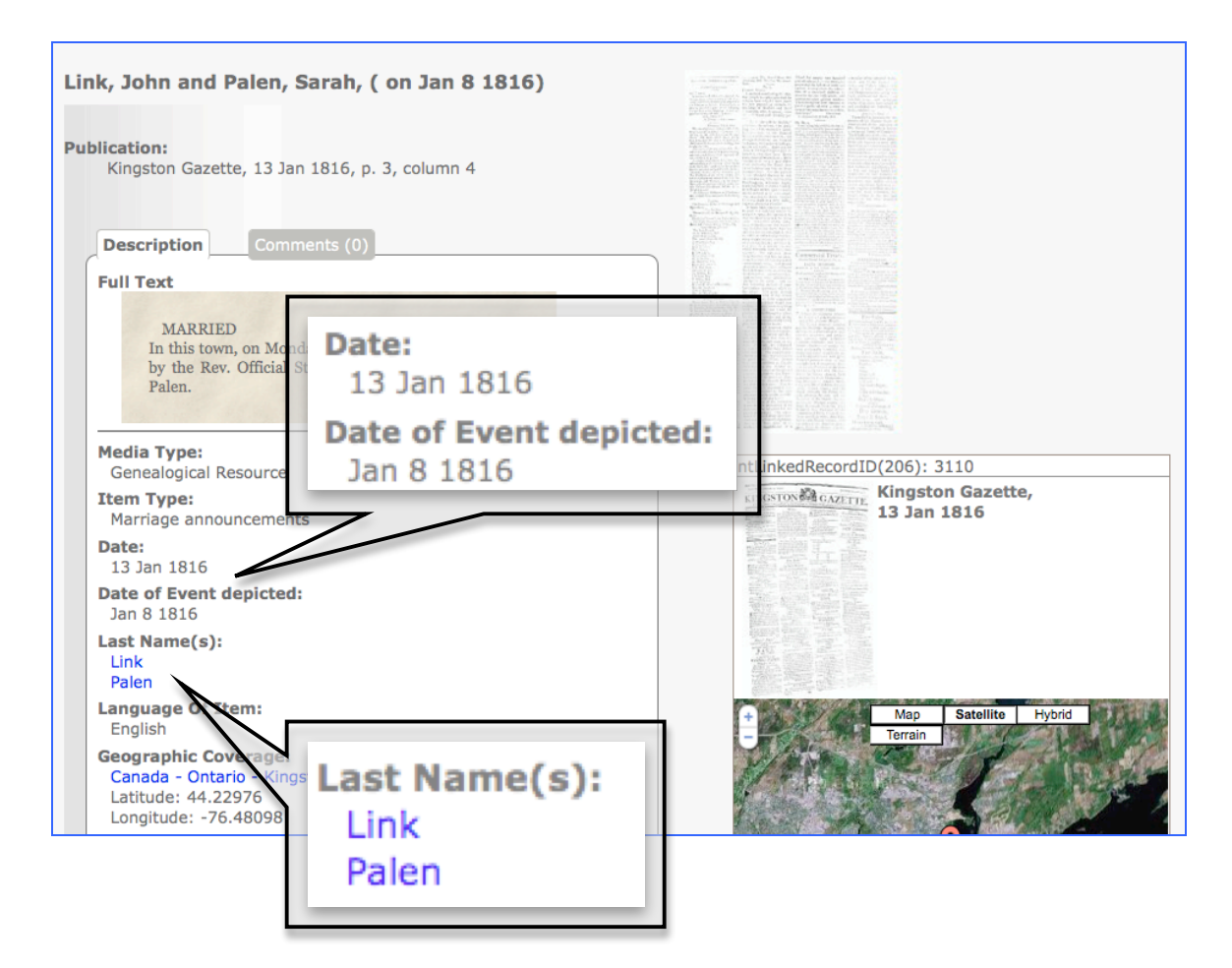

- The image of the page for this item is now displayed as well as the publication masthead
- Clicking on the page image takes you to a navigable page view
- Navigate within the page to the column and location of the indexed item

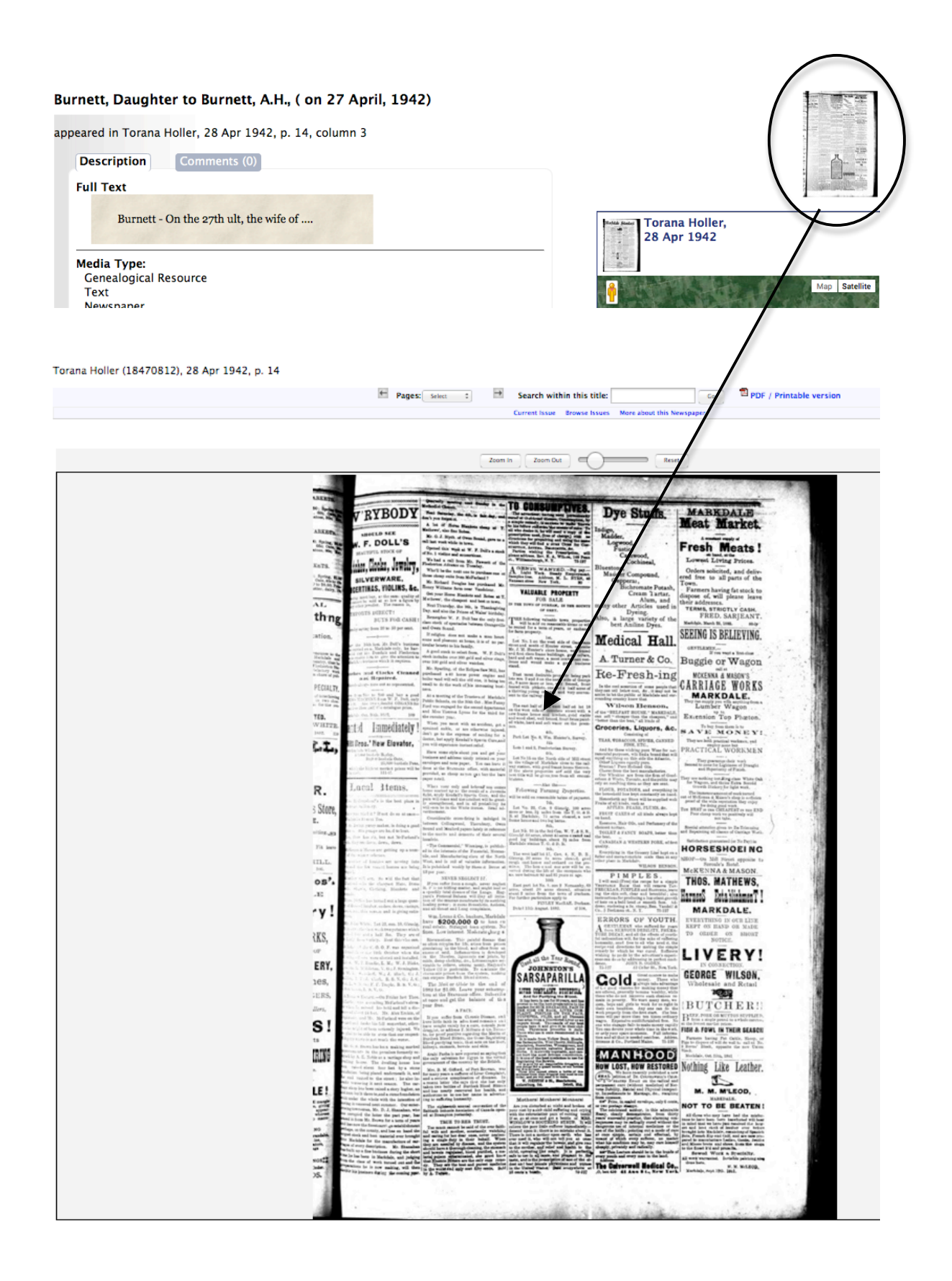

# **Adding more metadata for Clippings and BMDs**

# **Geographic Data**

- Articles, BMDs and clippings will inherit the geographical data from their parent publication record
- You can assign a specific geo-location to an article, BMD or clipping by entering the place name in the geographic data screen
- Click update to commit the changes for the Article, BMD or clipping only—this will not affect the Publication record
- For more information about assigning geo-location information, see the VITA Data Management Manual, Section 1.4

#### **Administrative Data**

- Articles, BMDs and clippings can inherit the elements of administrative data from their parent publication record
- Assign specific data for the Articles, BMDs and clipping on this screen
- Click update to commit the changes for the Article, BMD or clipping only—this will not affect the Publication record

## **Groups**

- In essence, Articles, BMDs and clippings are already grouped if they are associated with a Publication, but it is always possible to collect objects in groups of any configuration
- See VITA Data Management Manual, Section 2 for more information on using **Groups**

## **Links**

#### **Add & Manage External Links**

- Add a link to guide end users to other places on the Web for related information or objects
- See VITA Data Management Manual, Section 1.8 for more information

## **Delete**

Deleting a record is irreversable

When to delete:

- When a record has been linked to the wrong date or publication
- When a record is duplicated unnecessarily
- When a record is tragically incorrect and it's better to start over